# Six ways to search in Ovid (advanced search)

■ Additional searching: Five ways to search for information in Ovid

Here are six search options on Ovid:

- 1. Basic search
- **2.** Find citation
- 3. Search tools
- 4. Search fields
- 5. Advanced search
- 6. Multi-field search

Basic Search | Find Citation | Search Tools | Search Fields | Advanced Search | Multi-Field Search

1 Resource selected | Hide | Change

**Search option 2) find citation:** If you want to search by an article's **citation**, go ahead to section two.

Advanced search options (3-6): If you're looking to learn how to use any of the following:

- 3) "search tools"
- 4) "search fields"
- 5) "advanced search" or
- 6) "multi-field search"

Then it is important to first know the difference between the two types of "resources" you can search on Ovid: **indexed resources vs. not-indexed resources.** These two resource types affect your advanced search options. (If you are looking to use the basic or citation searches, this is not relevant.)

#### **Definitions:**

- A **resource** is a themed subgroup of materials within the overall Ovid database. Each resource is distinct and unique.
- The resource page below: Once you click on Ovid, you'll be taken to its resource page (shown below). You can select one or multiple resources to search in when using Ovid. There is an information button to the right of each resource which briefly explains its purpose and contents.

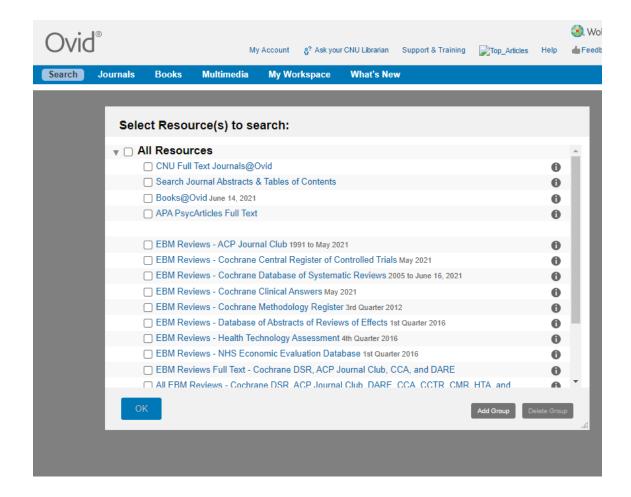

An indexed resource has a set list of key terms by which the articles are tagged, and
you can select the key term you want. This means you don't have to search for the
specific word the author uses and wonder if you've chosen the right key term. Instead
you can browse a list of terms and select the term (or multiple terms) that best
matches the kind of article you are looking for.

#### List of indexed resources in Ovid:

- Ovid Medline & E-Pub
- Ovid Medline
- APA PsychInfo
- EBM Reviews: Cochrane Central Register
- EBM Reviews: Health Technology assessments
- EBM Reviews NHS Economic Evaluation Database
- A non-indexed resource does not have a set list of key terms by which the articles
  are tagged. Instead, you have to determine your own keywords and see which authors
  have included those keywords into their article.

#### List of not-indexed resources in Ovid:

- CNU Full Text Journals@Ovid
- Search Journal Abstracts & Tables of Contents
- Books@Ovid
- APA PsychArticles Full Text
- EBM Reviews ACP Journal Club
- EBM Reviews Cochrane Database of Systematic Reviews
- EBM Reviews Cochrane Clinical Answers
- EBM Reviews Cochrane Methodology Register
- EBM Reviews Database of Abstracts of Reviews of Effects
- EBM Reviews Health Technology Assessment
- EBM Reviews Full Text Cochrane DSR, ACP Journal Club, CCA & DARE

## Five search options:

- **Basic search:** Similar to a Google search. This search method is covered in-depth in the first video of this tutorial.
- **Citation search:** This search option allows you to find a specific article by searching its citation components.

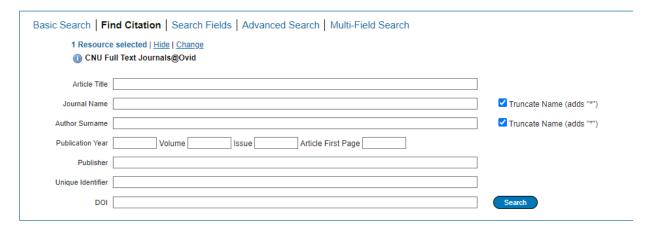

**To do this search:** Enter the information you know about this article, like its journal, volume, author, year published, DOI, etc. You don't need to fill out the full citation, but the more you do enter will improve the accuracy of your search. Then once you hit search, you'll get a list of results organized by relevance. If Ovid is able to locate the article either in its collection, in the CNU library, or via interlibrary loan, the article will appear at the top of the results.

3) Search tools: This

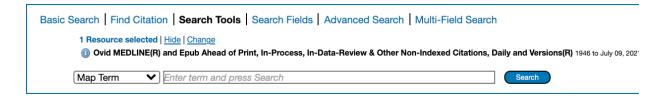

When you click the down arrow on the left of the search bar, you will find a list of search tools. View the picture below for the options, and consult the definitions of each option under the picture.

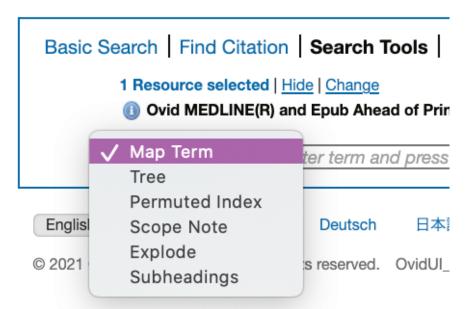

These search tools allow you to use preset terms in the resource index. These "terms" include broad subject headings and more specific subheadings. When you search a term

#### "Map term:"

- 1. Search: a term or phrase.
- 2. Tool provided: a list of related subject headings.
- 3. Results: Articles and other materials tagged with the chosen subject heading(s).

#### "Tree:"

- 1. Search: a term or phrase.
- Tool provided: a list of related subject headings, broader subject headings, and more specific subheadings.
- 3. Results: Articles and other materials tagged with the chosen subject heading(s), and subheading(s).

#### • "Permuted Index:"

- 1. Search: one term.
- 2. Tool provided: a list of preset search phrases that contain the searched term.
- 3. Results: Articles and other materials tagged with the preset search prase(s) selected.

#### "Scope note:"

- 1. Search: a preset subject heading.
- 2. Tool: a definition of the subject heading and a list of related subheadings.

3. Results: \*not a result-oriented search tool\* A better understanding of the subject heading(s) selected.

#### "Explode:"

- 1. Search: a preset subject heading.
- 2. Tool: Goes straight to article results. These include articles that contain the subject heading and/or all related subheadings.
- 3. Results: Articles and other materials tagged with the selected subject heading and/or all related subheadings.

### "Subheadings:"

- 1. Search: a present subject heading.
- 2. Tool: Subheadings related to your search term.
- 3. Results: Articles and other materials tagged with the selected subject heading and/or all selected subheadings.
- **4) Search fields:** This is a more targeted search, like an advanced citation search. This allows you to search within specific sections or aspects of an article.

**To do this search:** Go to "all fields" and select different sections in which to do a keyword search. For example, you can search by author, or you can search for words that appear in the abstract of an article. This can help you narrow your search down to specific, targeted results.

Within a non-indexed resource, the following fields are available for selection:

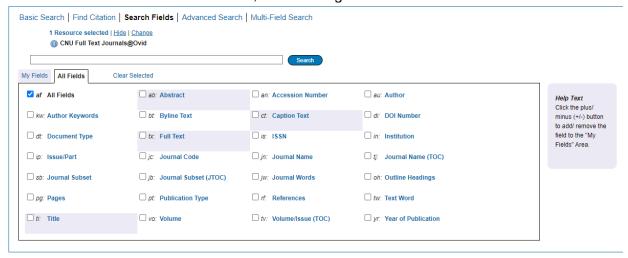

Within an indexed resource, there are more field selection options:

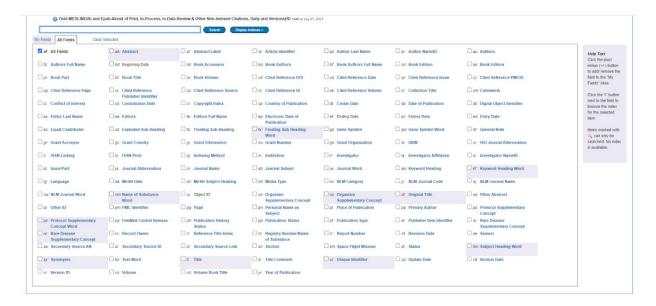

Please note that your search options change depending on which resource you use. Within an indexed resource, you have more field selection options.

**5) Advanced search (non-indexed version)** This search method allows you to use more keywords than previously available. The options available are different for non-indexed and indexed databases.

How to do an advanced search using a non-indexed resource: The image below is what your advanced search tab will look like. If you are trying to do an advanced search in an indexed resource, then look at the next section below.

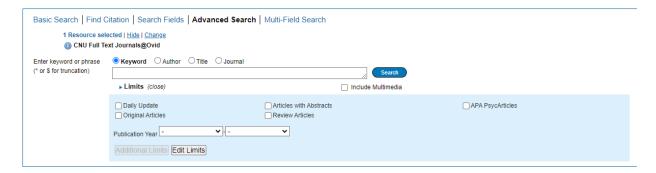

For non-indexed resources, you have one new search option: **truncation**, which means to search for all words that start with a specific letter combination. OVID specifies that the asterisk (\*) and dollar sign (\$) are interchangeable truncation symbols. You can use either the asterisk or the dollar sign to search for terms starting with the same letters. See the examples below.

| Librar*      Library     Libraries     Librarian     Librarians     | Behav\$      Behavior     Behavioral     Behaviour     Behavioural     Behaving     Behave | Educat*  |
|---------------------------------------------------------------------|--------------------------------------------------------------------------------------------|----------|
| Hum\$ Human Hummer Hummus Humor Humble Humerus Humming Humanitarian | Wom#n  ■ Woman  ■ Women                                                                    | Sulf#nyl |

How to do an advanced search using an indexed database: This search method allows you to search using keyword terms that have been assigned to the articles within your selected indexed resource. This gives you a more thorough search of all articles within the resource. Indexed resources exist to make keyword searching more thorough.

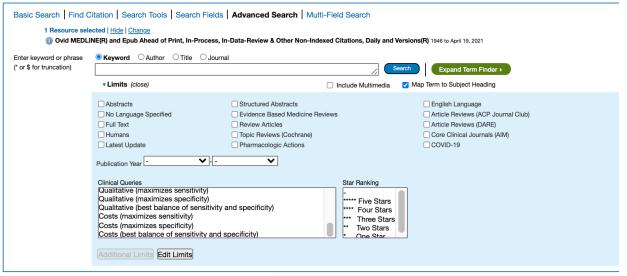

Within an indexed resource, the advanced search gives you a new tool: "map term to subject heading."

When you select this term, enter in a key word or phrase and click search. This will take you to a list of related subject headings that can further specify what you are trying to search for:

#### Subject heading map, page 1:

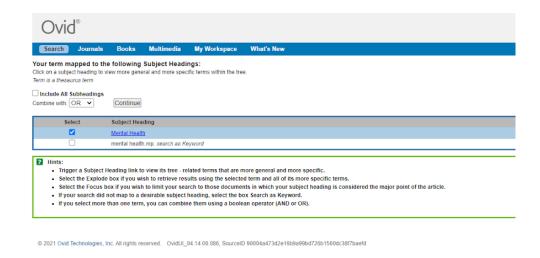

Note that you can search multiple subheadings (if available) and combine them with AND, OR, NOT. Click continue to move to an additional list of subheadings.

Subject heading map, page 2: Ovid® Subheadings for: Mental Health Combine with: OR ▼ ☐ Include All Subheadings (44908) - or choose one or more of these subheadings -(92) /cl - Classification ■ ☐ /lj - Legislation & Jurisprudence (319) Imt - Methods (1) 1 /de - Drug Effects (4) 1 /nu - Nursing (1) □ /ec - Economics (240) ① □ /pc - Prevention & Control (3) 1 /ed - Education (484) ① □ /eh - Ethnology (745) O /hi - History (284) Subheadings can be used to restrict the focus of your search. Choose one or more subheadings by selecting the checkbox that precedes each desired subheading. · Choose Combine with AND to search for the intersection of two or more subheadings. Choose Combine with OR to search for the union of two or more subheadings.
 If you do not wish to restrict the focus of your search, then select include All Subheadings. . Trigger the i icon to get more information about the scope of the subheading.

This list of subheadings is more specific than the previous one. Each subheading is from an index of terms that are assigned to different articles within a specific resource.

© 2021 Ovid Technologies, Inc. All rights reserved. OvidUI\_04.14.00.086, SourceID 90004a473d2e16b9a99bd726b1500dc38f7baefd

**6) Multi-field search:** This search method provides additional search lines and two useful tools for more targeted results.

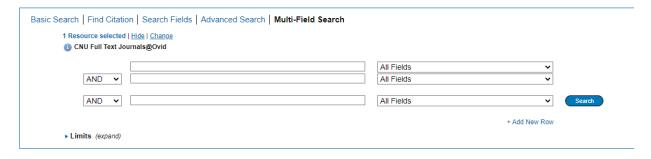

**How to use the multi-field search:** There are three additional elements of a multi-field search to consider.

- **1.** There are multiple "rows" for a combination of search terms.
- **2.** You can change which element of the article you are searching for (author, text, journal, etc)
- **3.** You can use AND/OR/NOT on the left hand side to combine each of the rows into one, cohesive search. By combining terms you can expand or narrow down your search results.

Questions? Email us at library@cnsu.edu!